# **LABORATORIO VIRTUAL 'FLEXIÓN'**

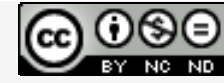

Laboratorios virtuales por A. Jiménez Mocholí, A. Lapuebla Ferri y F. [Giménez](http://creativecommons.org/licenses/by-nc-nd/4.0/) Palomares se distribuye bajo una Licencia Creative [Commons](http://creativecommons.org/licenses/by-nc-nd/4.0/) Atribución‐NoComercial‐[SinObraDerivada](http://creativecommons.org/licenses/by-nc-nd/4.0/) 4.0 Internacional.

### **1 Introducción**

El laboratorio virtual FLEXIÓN ha sido programado con el programa *Matlab R2012a* (*Matlab* es una marca registrada de MathWorks<sup>®</sup>), empleando un interfaz gráfico GUI tanto para la introducción de datos como para la representación gráfica de los resultados. La implementación de los laboratorios virtuales interactivos a través de un interfaz gráfico es un modo de utilizar herramientas sencillas que no requieren conocimientos de programación en MATLAB.

## **2 Laboratorio virtual FLEXIÓN para el estudio de las distribuciones de tensiones en vigas de sección llena rectangular o circular**

### **2.1 Introducción de datos**

Todos los parámetros de entrada del laboratorio virtual deben ser consistentes en cuanto a las unidades utilizadas por el usuario. Dichos parámetros de entrada son

- 1. Las fuerzas puntuales *Fx*, *Fy*, y *Fz* y sus respectivos puntos de aplicación. Las fuerzas deben introducirse con su correspondiente signo (positivo o negativo, según los ejes indicados). Para cada fuerza *Fi*, la distancia *di* de su punto de aplicación se mide desde el extremo derecho de la viga. Todas las distancias deben ser positivas.
- 2. Las cargas distribuidas *Qx*, *Qy*, *y Qz*. sobre la viga se consideran cargas centradas y distribuidas en toda la longitud de la viga. Deben introducirse con su correspondiente signo.
- 3. La longitud *L* de la viga y la forma y dimensiones de la sección: rectangular (ancho *b* y canto *h*) o circular (radio *R*).
- 4. En el caso de la sección rectangular pueden elegirse diferentes condiciones de contorno en los extremos de la viga: empotrada‐libre, biarticulada con un extremo fijo y otro deslizante o biarticulada con ambos extremos fijos (figura 2). En el caso de la sección circular, únicamente se estudia la viga empotrada‐libre.

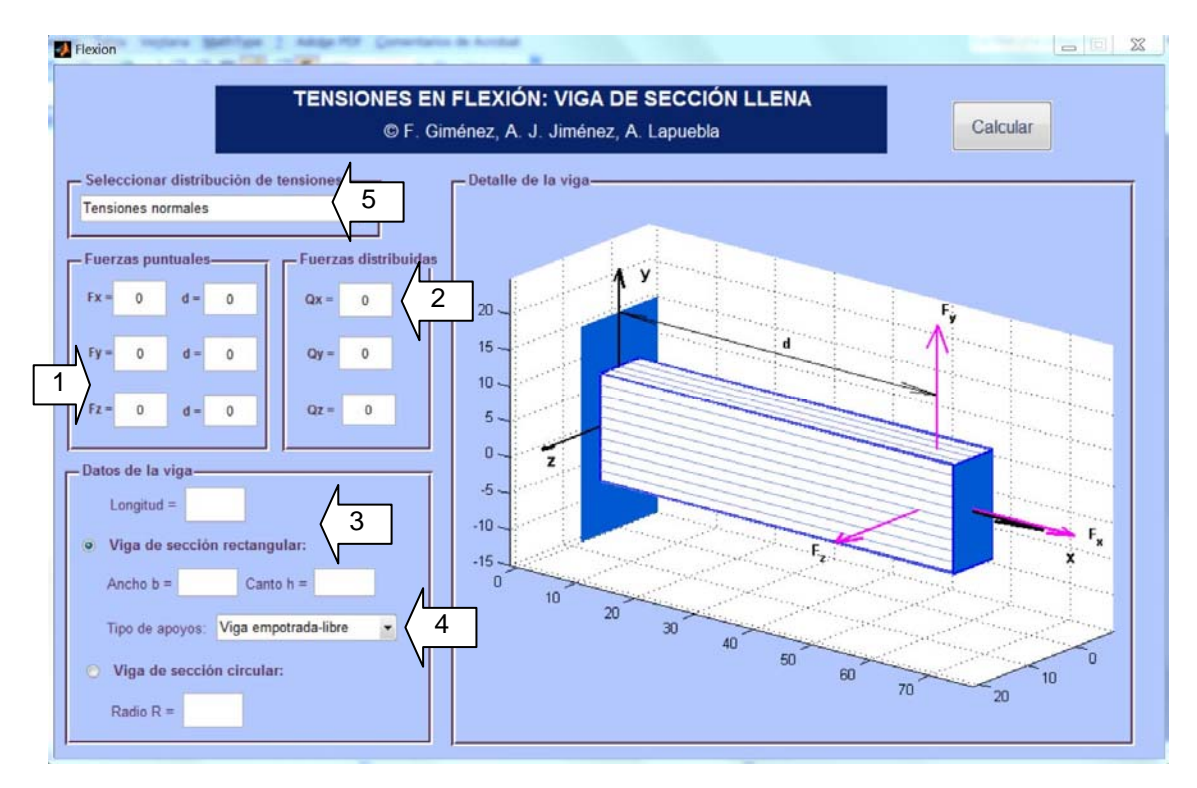

*Fig. 1. Interfaz de usuario del laboratorio virtual FLEXIÓN*

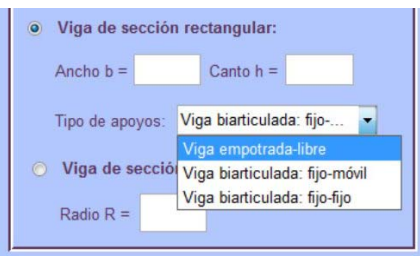

*Fig. 2. Menú desplegable: tipo de apoyos*

5. En el menú desplegable (figura 3), el usuario debe seleccionar la distribución de tensiones a calcular en la viga: tensiones normales, tensiones tangenciales *XY*, tensiones tangenciales *XZ*, tensión equivalente de Von Mises, tensión principal 1, tensión principal 2 o tensión principal 3.

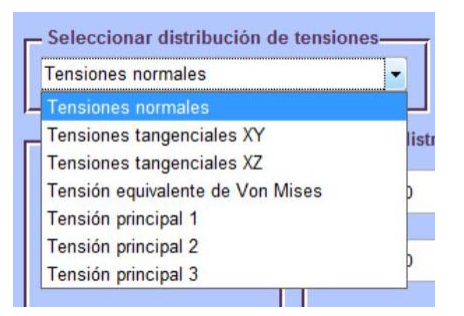

*Fig. 3. Menú desplegable: seleccionar distribución de tensiones*

## **2.2 Obtención de resultados**

Una vez introducidos todos los datos necesarios, tras presionar el botón *Calcular,* aparecen los siguientes resultados en las tres áreas de representación del interfaz (figura 4):

- A. Una representación tridimensional de la distribución de tensiones seleccionada por el usuario, referida a los ejes *XYZ*. Este gráfico puede rotarse con el ratón para una mejor visualización.
- B. En el área de dibujo situada a la derecha se muestra una representación tridimensional de la viga definida por el usuario, cargada con las fuerzas definidas. Este gráfico también puede rotarse con el ratón para una mejor visualización.
- C. En el área inferior izquierda aparecen los valores numéricos del máximo y mínimo de las tensiones seleccionadas y sus correspondientes localizaciones. Como en cualquier programa de elementos finitos, la exactitud de los resultados depende de la discretización realizada, en este caso, por los programadores. La solución desarrollada trata de llegar a un equilibrio entre rapidez de cálculo y exactitud.
- D. Si se introduce en el cuadro inferior derecho un valor y se presiona el botón *Calcular* a continuación, se obtiene la distribución interna de las tensiones en dicha sección y, en su caso, la posición de la Línea Neutra (figura 6). Se presentan también los valores del máximo y mínimo de las tensiones seleccionadas y los puntos de la sección donde se presentan.

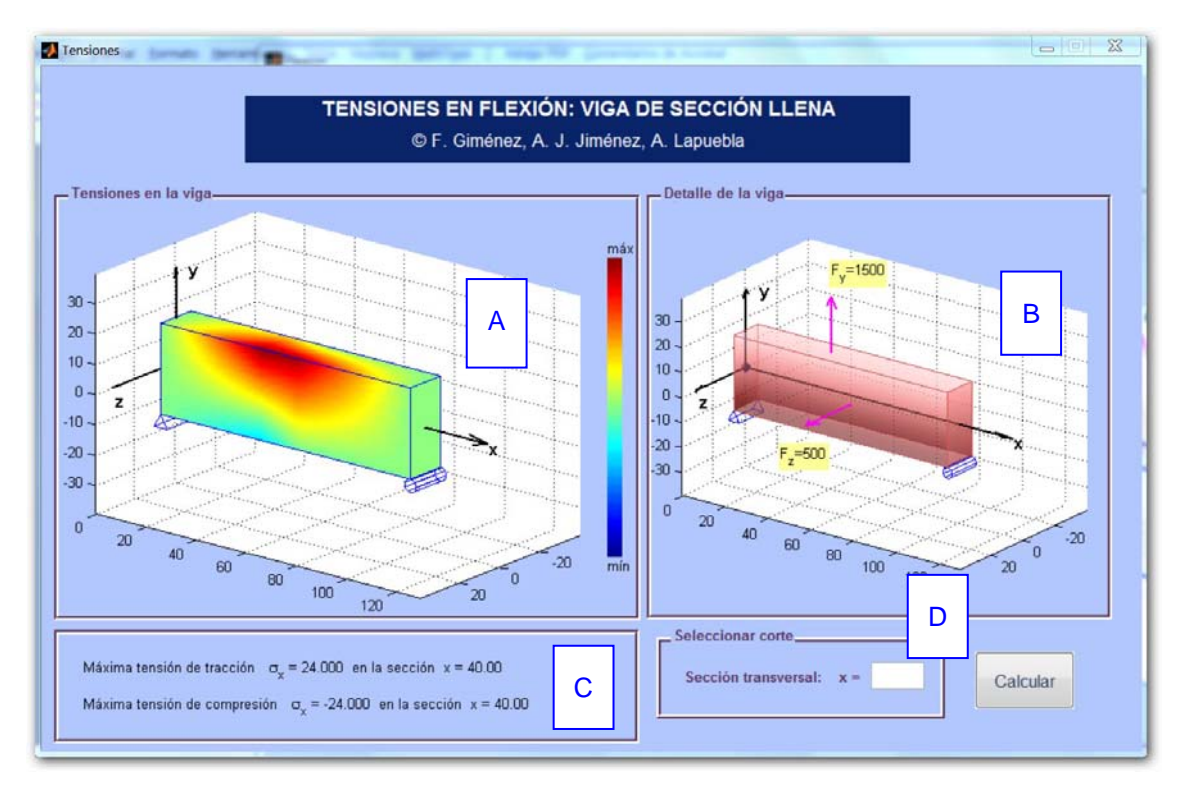

*Fig. 4. Ejemplo de uso: tensiones normales de tracción y compresión*

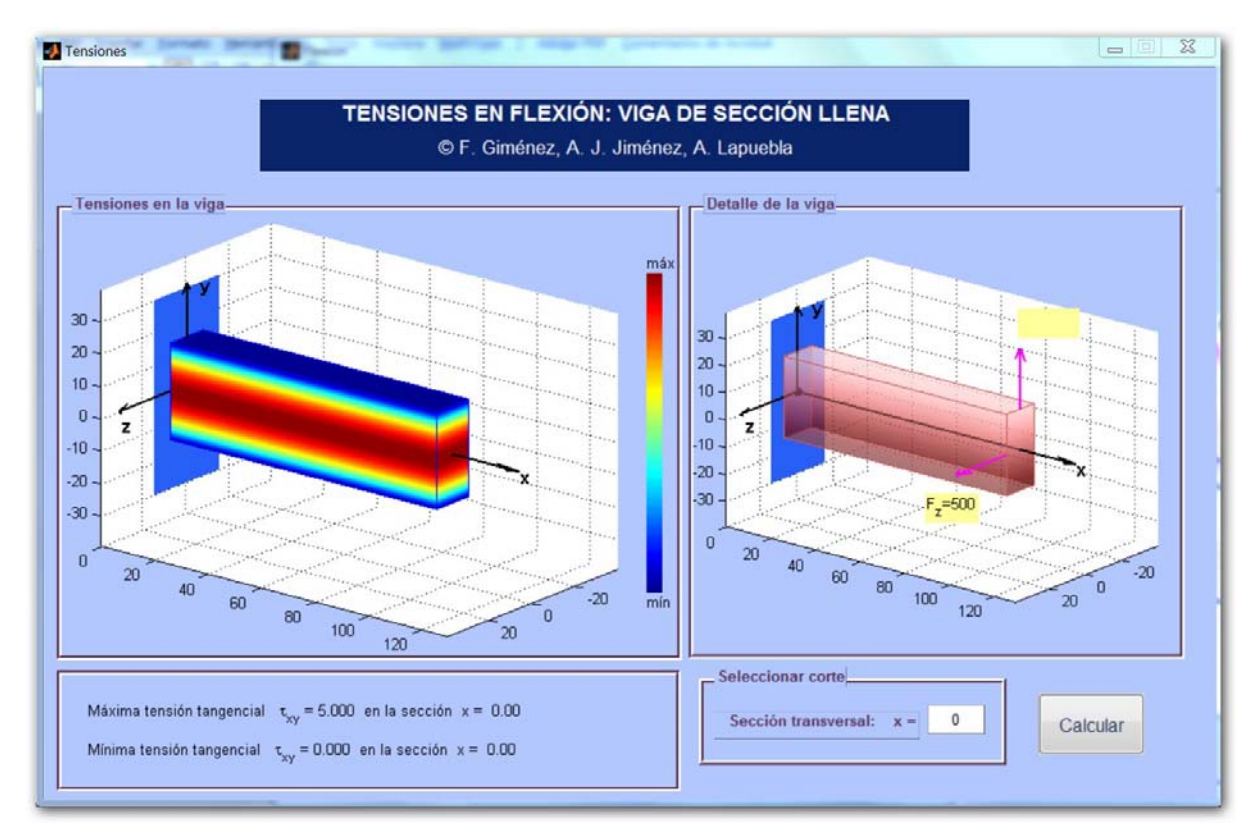

*Fig. 5. Ejemplo de uso: tensiones tangenciales XY*

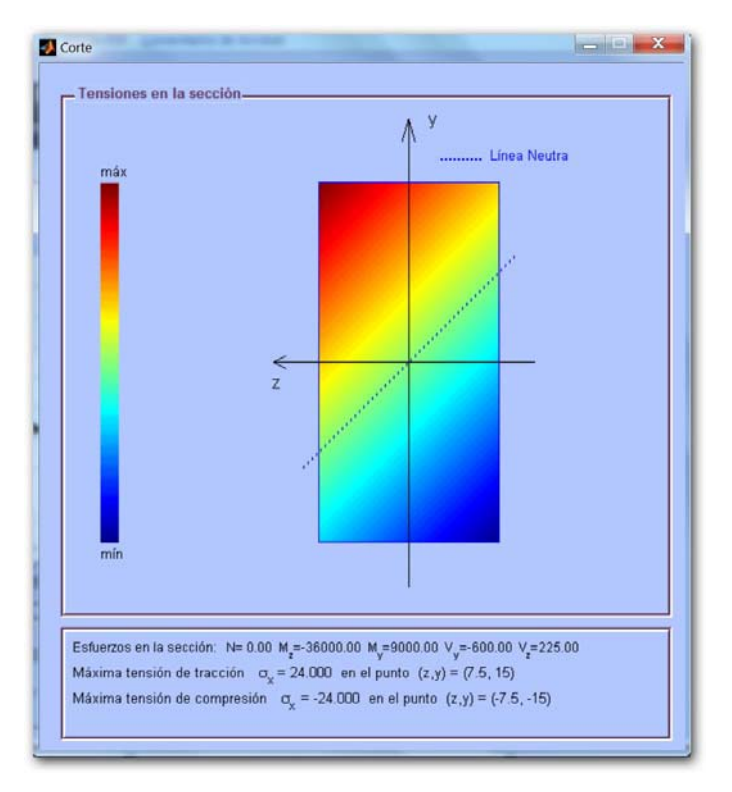

*Fig. 6. Ejemplo de uso: tensiones en la sección*

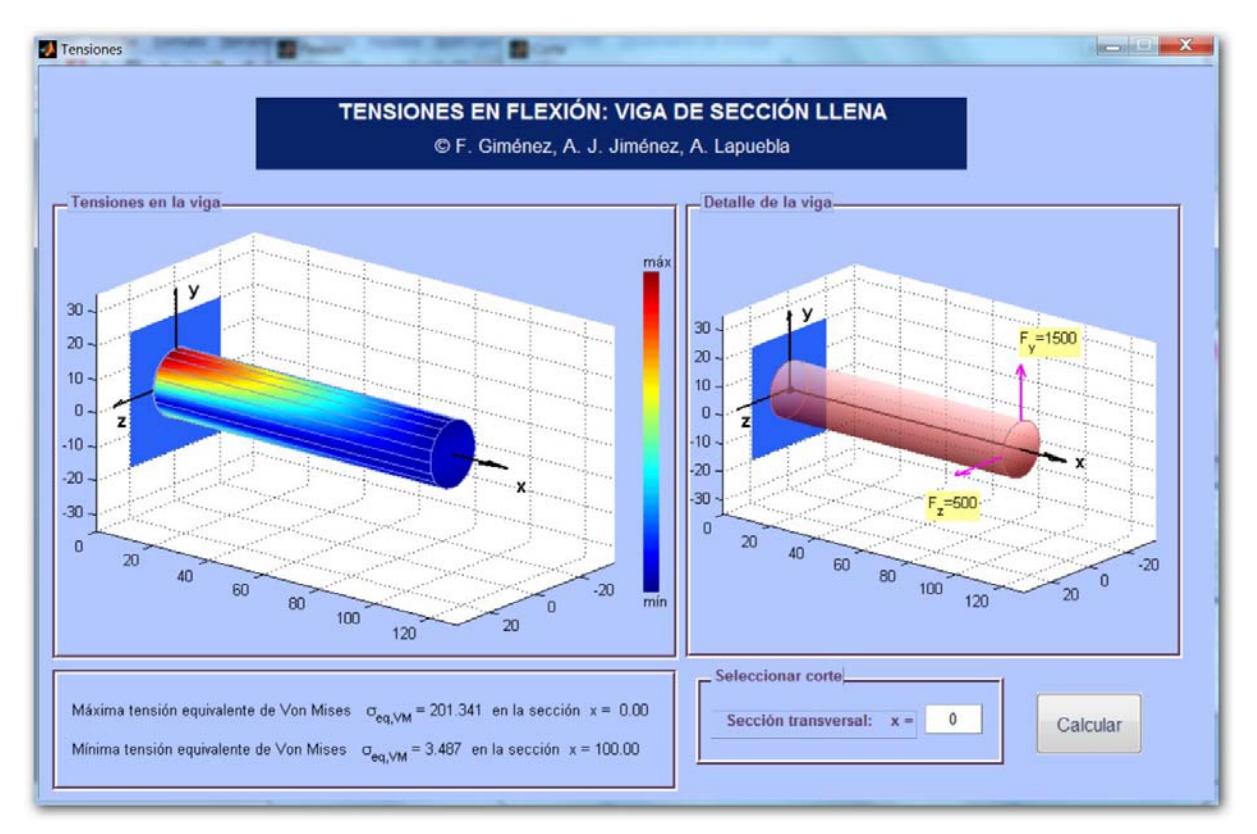

*Fig. 7. Ejemplo de uso: tensión equivalente de Von Mises*

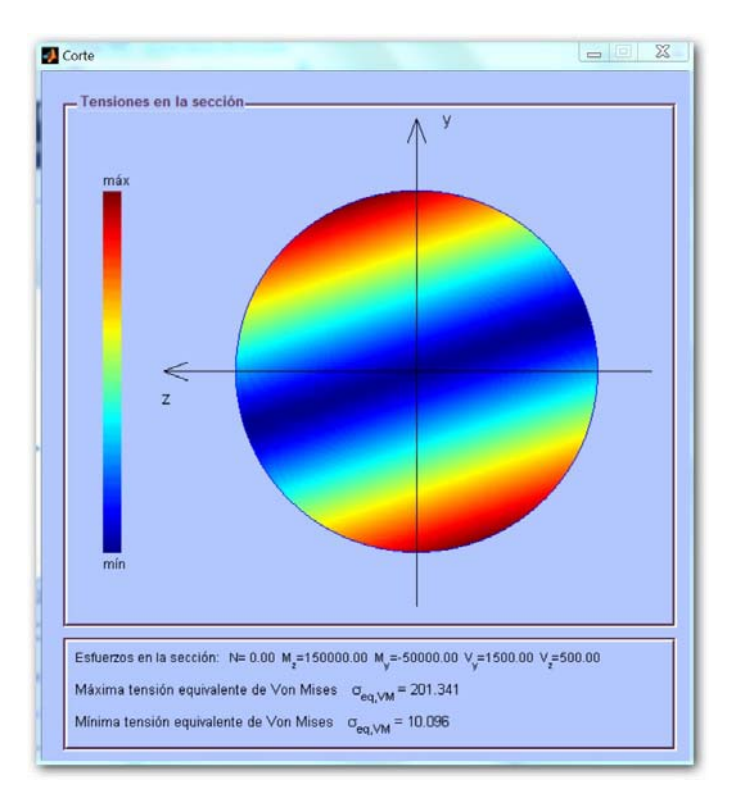

*Fig. 8. Ejemplo de uso: tensiones en la sección*